# **Register your CTR500 Mobile Broadband Router Today!**

~ YOU WILL RECEIVE ~ **FREE** Technical Support New Product Information **FREE** Firmware Upgrades Special Offers & Promotions

# cradlepoint.com/register

#### What's Included In The Box

Power Adapter

- 3G/4G Mobile Broadband Router
- Quick Start Guide

# cradlepoint

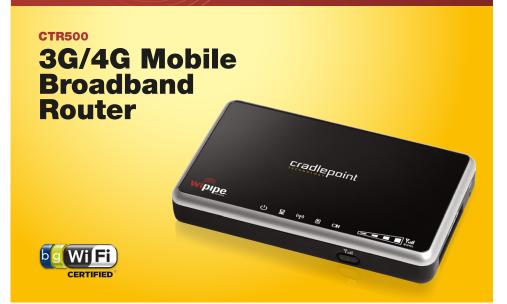

### There Are Two Ways To Set Up A CTR500 Router:

### 1) Wireless Setup using a Mobile Broadband (cellular) Data Modem

Connect Power Supply and insert active USB or ExpressCard modem/s.\* Then, establish a wireless internet connection as shown below.

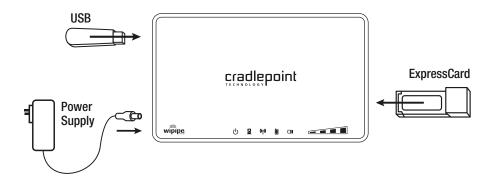

\* Mobile Broadband Card Not Included. See your Mobile Broadband Service Provider for details.

## **Establishing a Wireless Internet Connection**

### 1) Identify the CTR500

#### Windows XP

Open your computer's WIRELESS NETWORK CONNECTION to associate with the router's Wireless Access Point. This is typically completed by opening **VIEW AVAILABLE NETWORKS** window. After you have highlighted the CTR500-xxx, click CONNECT.

#### Windows Vista

Open CONNECT TO A NETWORK by clicking the Start button, and then click CONNECT TO. You'll see a list of the wireless networks currently available. Click on the CTR500-xxx network, and then click **CONNECT**.

| etwork Tasks                                            | Choose a wireless network                                                                                                    |                      |
|---------------------------------------------------------|----------------------------------------------------------------------------------------------------|----------------------|
| Refresh network list                                    | Click an item in the list below to connect to a gireless network in information.                                                                                                    | range or to get more |
| Set up a wireless network<br>for a home or small office | ((Q)) CTR500-xxx                                                                                                    | Connected 🔮          |
|                                                         | Unsecured wireless network.                                                                                                    | atti                 |
| elated Tasks                                            | ((p)) Unsecured wireless network                                                                                                    | att                  |
| Learn about wireless<br>networking                      | ((Q)) MBR-aSa                                                                                                    |                      |
| Change the order of<br>preferred networks               | Security-enabled wireless network (WPA2)                                                                                                    | ati                  |
| Change advanced                                         | ((g)) CTR-266                                                                                                    |                      |
| settings                                                | Unsecured wireless network                                                                                                    | atl                  |
|                                                         | ((p)) ayin-sha                                                                                                    |                      |
|                                                         | Unsecured wireless network                                                                                                    | atl                  |
|                                                         | ((0))                                                                                                    |                      |
|                                                         | Unsecured wireless network.                                                                                                    | atl                  |
|                                                         |                                                                                                    | Conne                |
|                                                         |                                                                                                    | Come                 |
|                                                         |                                                                                                    | 50105                |
|                                                         |                                                                                                    |                      |
| Connect to a net                                        |                                                                                                    |                      |
| ) 😵 Connect to a net                                    | nok                                                                                                    |                      |
|                                                         | verk                                                                                                    |                      |
|                                                         | and the second second sec |                      |
| Disconnect or con                                       | nect to another network                                                                                                    | 0                    |
| Disconnect or con<br>Show Wireless                      | nect to another network                                                                                                    |                      |
| Disconnect or con<br>Show Wretess<br>CTR500-xxx         | nect to another network                                                                                                    | e O o o              |

### 2) Wired Connection using Cable/DSL Internet Service

Connect power and insert one end of your Ethernet cable to the WAN port. Insert the other end of the Ethernet cable into your Internet service provider's modem. It may take a minute or two for the CTR500 to initialize. Open your web browser. You can now access the Internet.

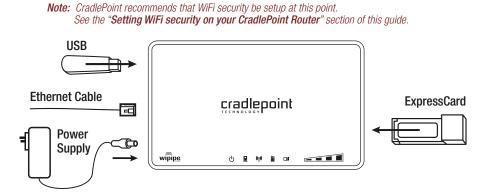

#### **FAILOVER / FAILBACK**

In order to utilize of the Failover/Failback features of your CTR500, you must establish one of these two scenarios 1) Connect two different active data modems (USB or ExpressCard) from two separate carriers to the CTR500. 2) Connect an active LAN/WAN connection and one active data modem to the CTR500. If your primary service is disrupted, the CTR500 will find the next available connection (Failover), keeping you connected to the internet. Once your primary service is re-established, it will return (Failback) to that connection

# **Port Diagram**

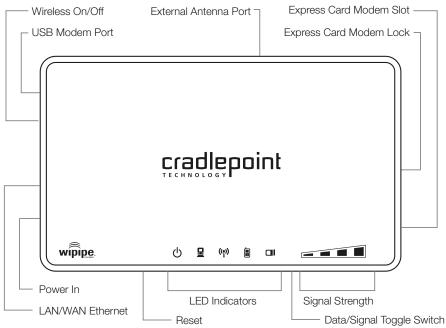

#### Mac

Open your wireless connection list by clicking the **AIRPORT** wireless icon on your menu bar. Click the CTR500-xxx.

### 2) Connect To the Internet

- 1) Using either a Windows or Mac platform, open a browser window. A default CradlePoint page will appear asking for a password.
- 2) The password is the last six digits of the MAC address shown on the box label and on the bottom of the router. This is a unique number identifying your router.
- 3) Once you have correctly entered your password, click "OK". You can now access the Internet.

Note: CradlePoint recommends that WiFi security be setup at this point. See the "Setting WiFi security on your CradlePoint Router" section of this guide.

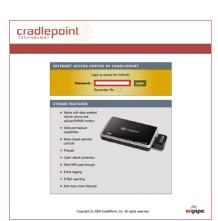

| <b>•</b> • | ÷ | <b>†</b> |         | Thu 4:20 PM     | Q |
|------------|---|----------|---------|-----------------|---|
|            |   | AirPo    | rt: On  |                 |   |
|            |   | Turn     | AirPor  | t Off           |   |
|            |   | ✓ CP-P   | ublic   |                 |   |
|            |   | Confe    | erence  | 1               |   |
|            |   | CP-M     | BR100   | 00              |   |
|            |   |          | MBR10   | 000             | _ |
|            |   | CTR-     |         |                 |   |
|            |   | CTR-     | 70b     |                 |   |
|            |   | CTR-     |         |                 |   |
|            |   |          | 00-9f   | 5               |   |
|            |   | MBR-     |         |                 |   |
|            |   | MBR-     |         |                 |   |
|            |   |          | 100-3   |                 |   |
|            |   |          | 100-ł   |                 |   |
|            |   |          | ot-42   | 1               |   |
|            |   | CTR50    |         |                 |   |
|            |   | PHS-     | 84c     |                 |   |
|            |   | loin (   | Other 1 | Network         |   |
|            |   |          | e Netv  |                 |   |
|            |   |          |         | ork Preferences |   |
|            |   |          |         |                 |   |

Connect Cancel

### LED Status Lights

- **じ** Signifies the CTR500 has power
- **Q** Signifies that a connection is made on the WAN port. Blinking indicates traffic over the port.

Note: The WAN port will turn on even if plugged into a computer. It is for Internet connections only (i.e. DSL/Cable moden

- ((ๆ)) Signifies the routers WiFi radio is "On". Blinking indicates data traffic.
- Signifies that a connection is made via the ExpressCard. Blinking indicates traffic over the port.
- Indicates a recognizable USB cellular device is connected to the router.

Orange (Blinking) Modem Connection Error Orange (Solid) Modem is Not Active Green (Blinking) Modem is Negotiating Green (Solid) Modem is Connected

While in Signal Strength button is pressed, the WAN, WiFi, WPS and Modem LEDs display the strength of the Mobile Broadband Modem signal.

### **TECHNICAL INFORMATION FOR THE CTR500**

#### Setting WiFi Security on your CradlePoint Router

WiFi security is highly recommended by CradlePoint. *WiFi Security is separate from the User Login Page.* Setting "WiFi Security" on your router prevents users from connecting their computers to your router unless they have your wireless security password.

Follow The Steps Below To Set The WiFi Security:

- 1) Access your router administration page by opening your browser and typing http://192.168.0.1 in the address bar.
- 2) Click on the **BASIC** tab, click **WIZARD**, click **NEXT**.
- 3) You will see a summary of the upcoming Wizard Steps, click NEXT.
- Enter your default Administrative password. This password is the last six digits of the MAC address found on the label on the bottom of the router. Also select your TIME ZONE, click NEXT.
- 5) Select your CONNECTION TYPE (USB Modem or Ethernet), click NEXT.

- 6) Configure security by selecting either ENABLE ADVANCED SECURITY CONFIGURATION or REQUIRE USER LOG-IN.
- 7) When you select **ENABLE ADVANCED SECURITY CONFIGURATION**, you can rename your wireless network and select your security mode: **GOOD** for WEP, **BETTER** for WPA and **BEST** or WPA2. *(Make sure your PC or other devices support the mode you choose.)* Enter a personalized **SECURITY PASSWORD**.
- Only select REQUIRE USER LOG-IN if you wish to force every user of the router to log-in using the User Login Password (Set in a separate location in the User Interface), click NEXT.
- Record the setup information shown on the final summary page, then click **CONNECT**. This will save your new settings and reboot your router to operate based on your new security information.

You've now secured your CradlePoint router from unintended WiFi access.

### Your USB Modem or Phone Does Not Work With the Router

 If your USB data modem or phone is not working with the router, check the list of supported devices to ensure you are using a supported device and carrier. The device you're using must be supported on the carrier network providing your cellular service or it's considered an unsupported device, even if it is supported on another carrier's network.

CradlePoint's supported device list changes regularly. We update our supported device list after a device is certified and approved. If the device you have is NOT on the list, that means we do not support it at this time.

The SUPPORTED DEVICE list can be found at: cradlepoint.com/support/ctr500

2) Sometimes a USB data modem needs to be updated or have other configurations set correctly in order to make a connection through the router. If your USB Modem has not been updated recently, it is recommended that you do so if it is having trouble connecting to the CTR500. Simply insert your USB data modem into your PC and using the software provided by your cellular carrier, access the Internet. Follow the directions provided to complete the update. Once you have updated your USB data modem, reconnect the cellular device to your CradlePoint router and connect to the Internet.

If, after following the above directions, you are still unable to access the Internet, contact CradlePoint Technical Support for further assistance.

### My WiFi-enabled Devices Can't Get Past The Login Page

Some electronic devices may experience problems handling the Internet Access User Login setting. Devices that commonly have trouble are, but not limited to:

- iPod Touch
  Wireless Printers
- iPhone
- most WiFi-enabled Video Game Systems
- Wireless VolP Phones
  most WiFi-enabled Devices that are not PCs or Macs

To Allow These Devices Access, follow the instructions below to disable the user login.

- 1) Access your router administration page by opening your browser and typing **http://192.168.0.1** in the address bar.
- 2) Go to the **TOOLS** tab on the top navigation, then the **USER LOGIN** menu on the left panel.
- 3) Uncheck the **REQUIRE USER LOGIN** check box.
- Scroll to the top of the page and click SAVE THE SETTINGS, which will save and reboot the router with your new configuration.

**Note:** Because the User Login page adds security and access control to others connected to your router, you may need to enable additional security features such as WEP, WPA, or MAC Address Filtering (if you are not already doing so) when turning off the User Login Page. See the "Setting WiFi Security on your CradlePoint Router" section of this quide for details.

### You are Connected to the Router but Cannot Connect to the Internet

The status LEDs of your router will give you an indication whether or not a proper connection is being made. See the LED STATUS definitions below:

#### WIRELESS CONNECTION

- If the NETWORK CONNECTION light is not illuminated, your modem is not connected and online. You may need to update your firmware. Refer to "Your USB Modem or Phone Does Not Work With The Router." If, after updating, you are still not online, call CradlePoint Technical Support for further assistance.
- 2) If the routers' lights are showing that you are online (green), try the following steps: **WINDOWS XP ONLY** 
  - a. Click on **START.**
  - b. Click RUN.
  - c. Type "inetwiz" into the text box and click **OK**.
  - d. Internet Connection Wizard will launch.
  - e. Select CONNECT USING MY LOCAL AREA NETWORK (LAN) and then NEXT.
  - f. Uncheck all the boxes on this page and click NEXT.
  - g. Select NO to setting up an Internet Mail Account and click NEXT and FINISH.

### I Need To Update My Firmware

To support the latest features, modems, and phones, follow the directions below:

- 1) Access your router administration page by opening your browser and typing **http://192.168.0.1** in the address bar.
- 2) Select the **TOOLS** tab on the top navigation, then the **FIRMWARE** menu on the left.
- 3) Select One-Button Firmware Update for easy firmware updates.

*If you experience problems,* you can also install the firmware manually.

- 1) Download the new firmware by going to **cradlepoint.com/support/ctr500.**
- 2) Select the TOOLS tab on the top navigation, then the FIRMWARE menu on the left.
- 3) In the FIRMWARE UPGRADE section, click BROWSE.
- 4) Browse for the new firmware file you downloaded in Step 1 and click OPEN.
- 5) Click the **UPLOAD** button. The upgrade process can take a minute or two.

### DO NOT TURN OFF OR UNPLUG THE DEVICE WHILE IT IS UPGRADING!

# Still Have Questions??

### visit cradlepoint.com/knowledge-base

or

- EMAIL support@cradlepoint.com
- **CHAT** cradlepoint.com/content/chat-support
- CALL (208) 424-5054 Option #2 Monday-Friday 7:00am to 7:00pm MST

### **Regulatory Information**

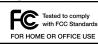

This equipment has been tested and found to comply with the limits for a Class B digital device, pursuant to Part 15 of the FCC Rules. These limits are designed to provide reasonable protection against harmful interference in a residential installation. This equipment generates, uses, and can radiate radio frequency energy and, if not installed and used in accordance with the instructions,

may cause harmful interference to radio communications. This device must accept any interference received, including interference that may cause undesired operation. However, there is no guarantee that interference will not occur in a particular installation. If this equipment does cause harmful interference to radio or television reception, which can be determined by turning the equipment off and on, the user is encouraged to try and correct the interference by one or more of the following measures:

- Reorient or relocate the receiving antenna.
- Increase the separation between the equipment and receiver.
- . Connect the equipment into an outlet on a circuit different from that to which the receiver is connected.
- Consult the dealer or an experienced radio or television technician for help.

Changes or modifications not expressly approved by CradlePoint, Inc. could void the user's authority to operate the product.

#### **Radio Frequency Interference Requirement - Canada**

This Class B digital apparatus complies with Canadian ICES-003. Cet appareil numérique de la classe B est conforme à la norme NMB-003 du Canada.

#### **Warranty Information**

CradlePoint, Inc. warrants this product against defects in materials and workmanship to the original purchases (or the first purchaser in the case of resale by an authorized distributor) for a period of one (1) year from the date of shipment. This warranty is limited to a repair or replacement of the product, at CradlePoint's discretion.

Within thirty (30) days of receipt should the product fail for any reason other than damage due to customer negligence, purchaser may return the product to the point of purchase for a full refund of the purchase price.

If the purchaser wishes to upgrade or convert to another CradlePoint, Inc. product within the thirty (30) day period, purchaser may return the product and apply the full purchase price toward the purchase of the other product. Any other return will be subject to CradlePoint, Inc.'s existing return policy.